## **Configuring the NetVanta 7000 Series Voicemail**

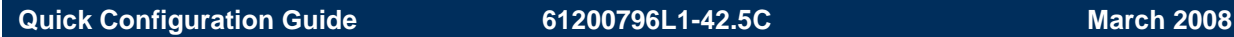

This quick configuration guide explains how to configure many of the voicemail features and also how to perform certain tasks associated with voicemail. These topics include:

- *[Configuring Voicemail Classes of Service](#page-0-0)* on page 1
- *[Assigning Voicemail Class of Service to a User](#page-3-0)* on page 4
- *[Reviewing Voicemail Storage Limits](#page-5-0)* on page 6
- *[Enabling Email Notification of Voicemail Messages](#page-6-0)* on page 7
- *Enabling Multiple Mailbox Monitoring* on page 12
- *[Resetting the Voicemail PIN](#page-13-0)* on page 14

It is assumed that the NetVanta 7100 product has been configured as instructed in the quick start guide provided with your unit and the hardware installation guide provided on the *AOS Documentation* CD. Although it is possible for some features and menus to be enhanced in future releases, the overall functionality and setup will remain the same.

### <span id="page-0-0"></span>**Configuring Voicemail Classes of Service**

Use the Web-based graphical user interface (GUI) menus to configure general voicemail parameters, including the voicemail extension and voicemail class of service (CoS). Notice that the voicemail CoS is different from other CoS settings on the AOS system. It only defines message and greeting durations for each individual user.

The NetVanta 7100 supports up to 80 voicemail accounts, 1500 voicemail recordings, and 12 hours of voicemail storage (8 ports) through the CompactFlash® slot that includes an ADTRAN 256 MB CompactFlash card. ADTRAN only supports its 256 MB CompactFlash card (PN 1200817E1).

1. Open a GUI session. If you need assistance, follow the steps in the *NetVanta 7000 Series Web GUI Quick Configuration Guide* available on the *AOS Documentation* CD shipped with your unit or online at www.adtran.com.

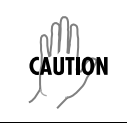

**HOIF** 

*Updated configurations must be saved to nonvolatile memory (NVRAM) to retain new changes after a loss of power or a reboot. To quickly save your configuration at any time while in the GUI, select* **Save** *at the top right of your current menu.*

*While navigating the GUI you will notice (question mark symbols) that indicate additional information is available. Simply place your cursor over the symbol to view the additional information.* 

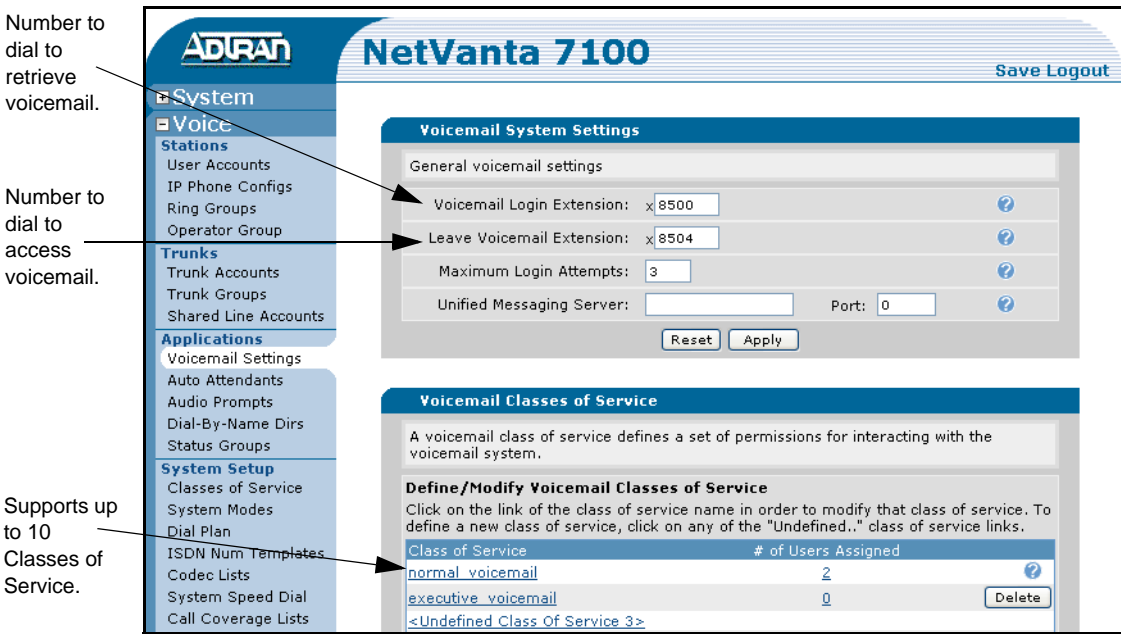

2. Navigate to the **Voice** > **Applications** > **Voicemail Settings** menu.

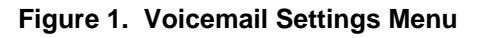

3. Select either the name of the voicemail CoS to modify or an undefined CoS to create. Either the **Modify Voicemail Classes of Service** or the **Configure New Voicemail Class of Service** menus appear, allowing you to modify or configure the voicemail system permissions (including voicemail storage limits).

4. Enter the desired CoS settings. Review the right side of the menu for explanations of each setting. Changes made to the existing CoS only apply to users assigned to the selected voicemail CoS.

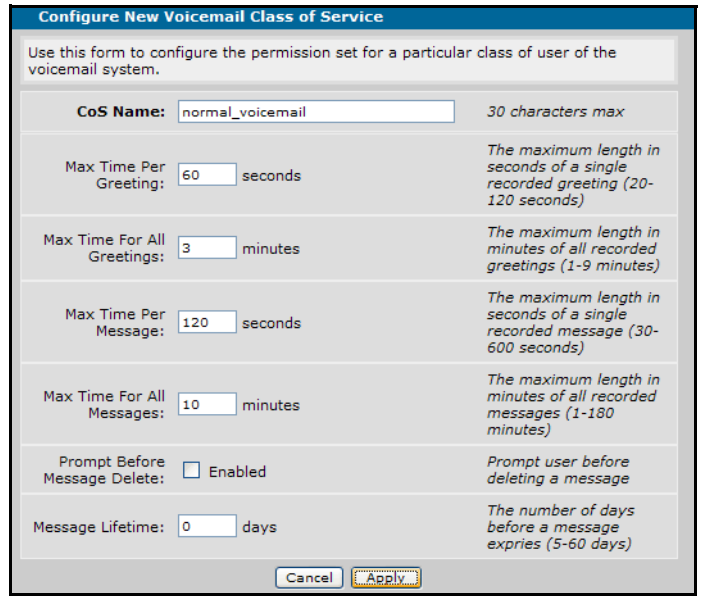

**Figure 2. Configure New Voicemail Class of Service Menu**

| <b>Settings</b>                               | <b>Descriptions and Options</b>                                                                                                    |  |  |  |
|-----------------------------------------------|----------------------------------------------------------------------------------------------------|--|--|--|
| CoS Name                                      | Assigns a name (30 characters maximum) to the voicemail CoS.                                                                                                    |  |  |  |
| <b>Max Time Per Greeting</b>                  | Sets the allowed recording time (in seconds) for each greeting. The default<br>is 60 seconds.                                                                                                    |  |  |  |
| <b>Max Time For All</b><br>Greetings          | Configures the total amount of time (in minutes) allowed for all user-<br>recorded greetings. The default is 3 minutes.                                                                                   |  |  |  |
| <b>Max Time Per Message</b>                   | Configures the allowed duration of recording time (in seconds) for each<br>voicemail message. The default is 120 seconds.                                                                                 |  |  |  |
| <b>Max Time For All</b><br><b>Messages</b>    | Sets the total number of minutes for all recorded messages for each user.<br>The default is 10 minutes.                                                                                                   |  |  |  |
| <b>Prompt Before Message</b><br><b>Delete</b> | Notifies users of expired voicemail and gives them the option to save or<br>delete the old message. When disabled, the system automatically deletes<br>expired voicemail.                                 |  |  |  |
| <b>Message Lifetime</b>                       | Specifies the total number of days a message is stored on the system<br>before it expires. The default is 14 days. Setting the parameter to 0<br>eliminates the expiration so that messages never expire. |  |  |  |

**Table 1. Voicemail CoS Options**

5. Select **Apply** to save the new settings.

## <span id="page-3-0"></span>**Assigning Voicemail Class of Service to a User**

By default, users are not assigned a voicemail CoS unless a user account is created by copying the settings of another user that has a voicemail CoS assigned. When a user account's voicemail CoS is set to the default **No Access**, the user will not have access to a voice mailbox. To assign a CoS to a user and enable voicemail access, follow these steps:

1. Navigate to the **Voice** > **Stations** > **User Accounts** menu. Scroll to the bottom of the **Add / Modify / Delete Users** menu and select the user's **Last Name** to access the user's account settings. This step automatically takes you to the **Edit User** configuration menu.

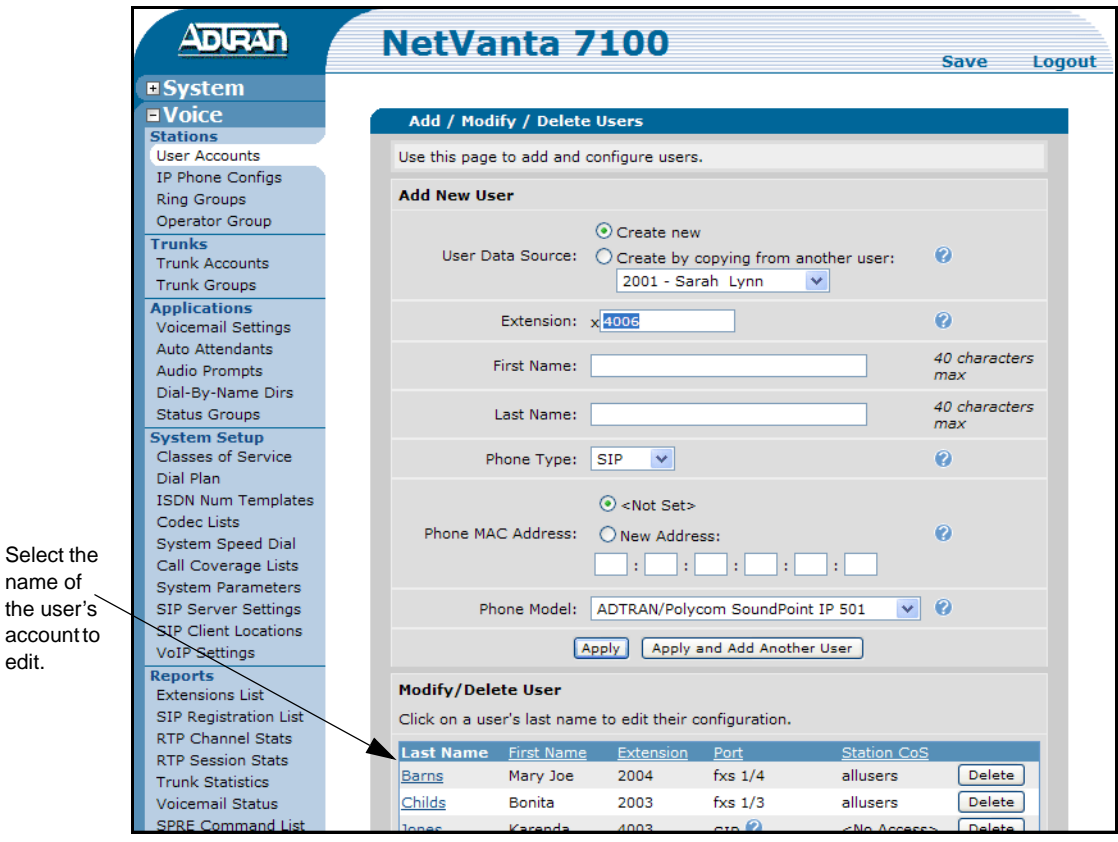

<span id="page-3-1"></span>**Figure 3. Add / Modify / Delete Users Menu**

- 2. Scroll down near the bottom of the **Edit User** menu and select the **VM Settings** tab.
- 3. From the **VM Settings** tab, select the drop down list for **VM Class of Service** and select the appropriate option.

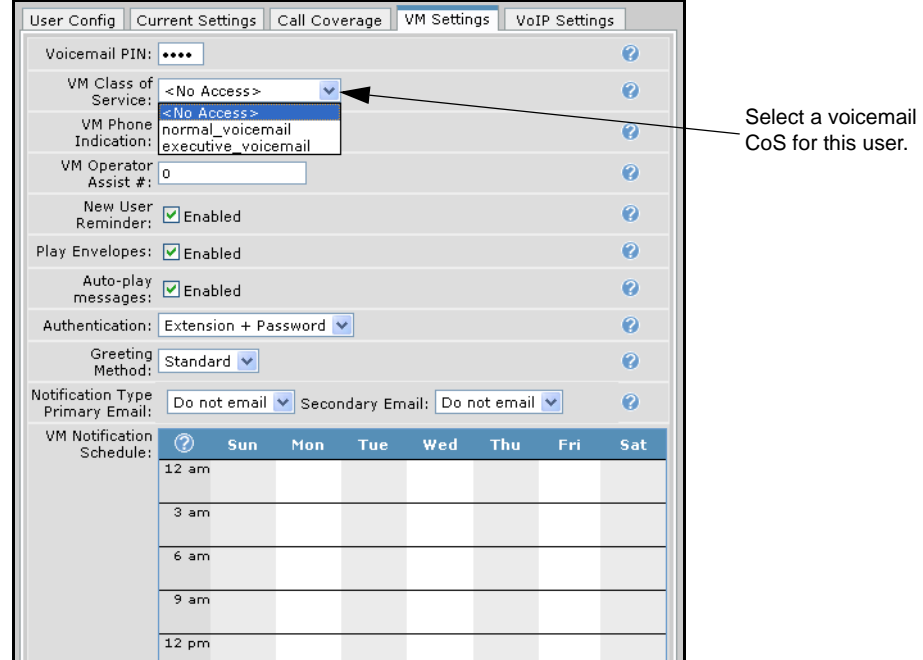

**Figure 4. Edit User Menu VM Settings Tab**

4. After making changes, select **Apply** to accept the new settings and return to the **Add / Modify / Delete Users** menu.

# <span id="page-5-0"></span>**Reviewing Voicemail Storage Limits**

Voicemail statistics and capacity settings can be displayed in real time reports, available in the **Voicemail Status** menu that displays all extensions in the system and their status.

1. Navigate to the **Voice** > **Reports** > **Voicemail Status** menu to view voicemail statistics for each extension.

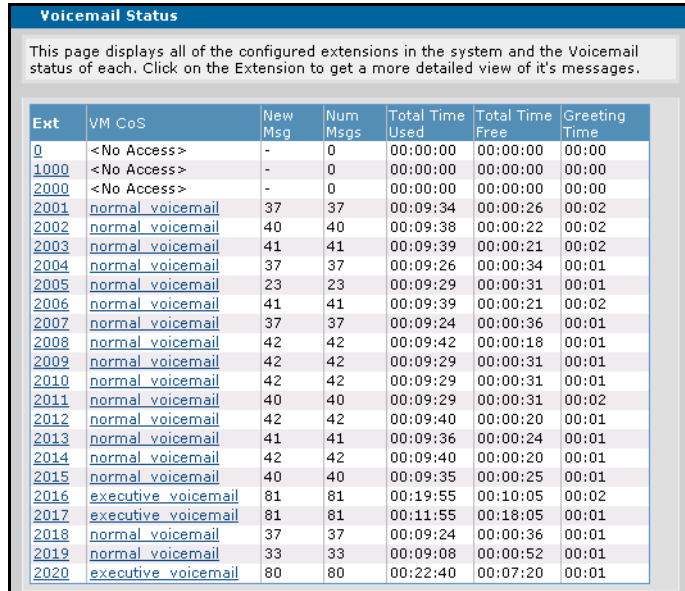

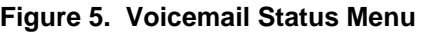

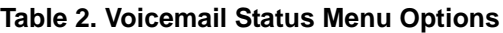

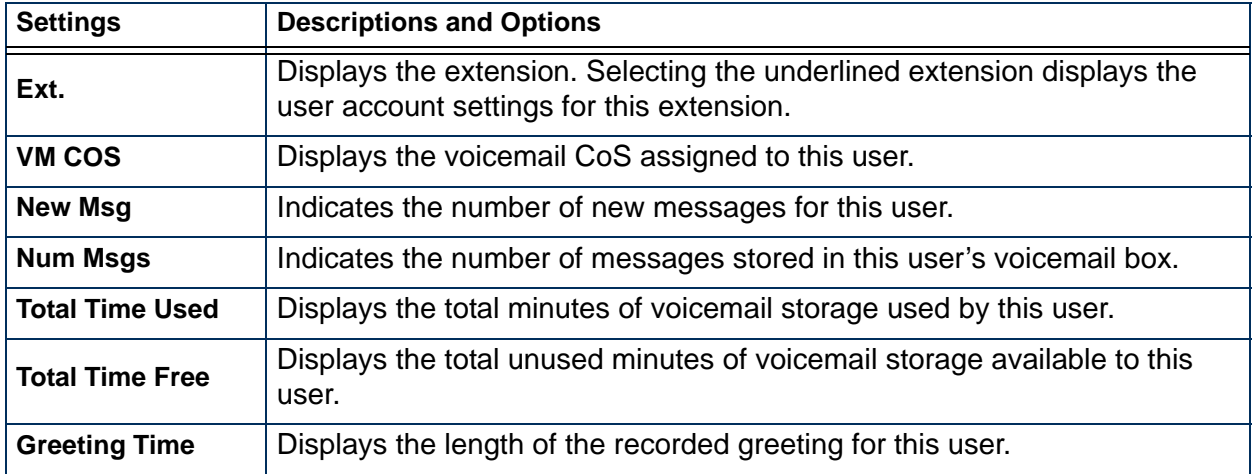

2. Optional. Select an extension to modify the user's account. See Figure 5 on page 6 to view an example **Edit User** menu.

## <span id="page-6-0"></span>**Enabling Email Notification of Voicemail Messages**

Configuring voicemail notification consists of selecting the time of day and specifying email addresses the system will use to notify users when they receive a new voicemail message. When this feature is configured, the system sends an email alert to the specified email address.

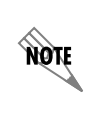

*To allow email notification, the system administrator must first configure the outgoing mail server settings under Utilities > Logging > Email Forwarding menu. The minimum configuration required is enabling Email Forwarding and configuring the Email Server (IP address) and the Email Sender (email address).*

- 1. Navigate to the **Voice** > **Stations** > **User Accounts** menu. Scroll to the bottom of the **Add / Modify / Delete Users** menu and select the user's **Last Name** to access the user's account settings. This step automatically takes you to the **Edit User** configuration menu (shown in [Figure 3 on page 4](#page-3-1)).
- 2. On the **Edit User** menu, scroll down to the **User Config** tab and set (or edit) the email address(es) to use for voicemail notification.

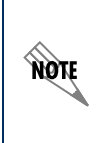

*Users can manage their voicemail notification email address(es) and notification schedule(s) using the Personal Phone Manager. Refer to the NetVanta 7000 Series Personal Phone Manager Quick Configuration Guide, available on the AOS Documentation CD shipped with your unit or online at www.adtran.com.*

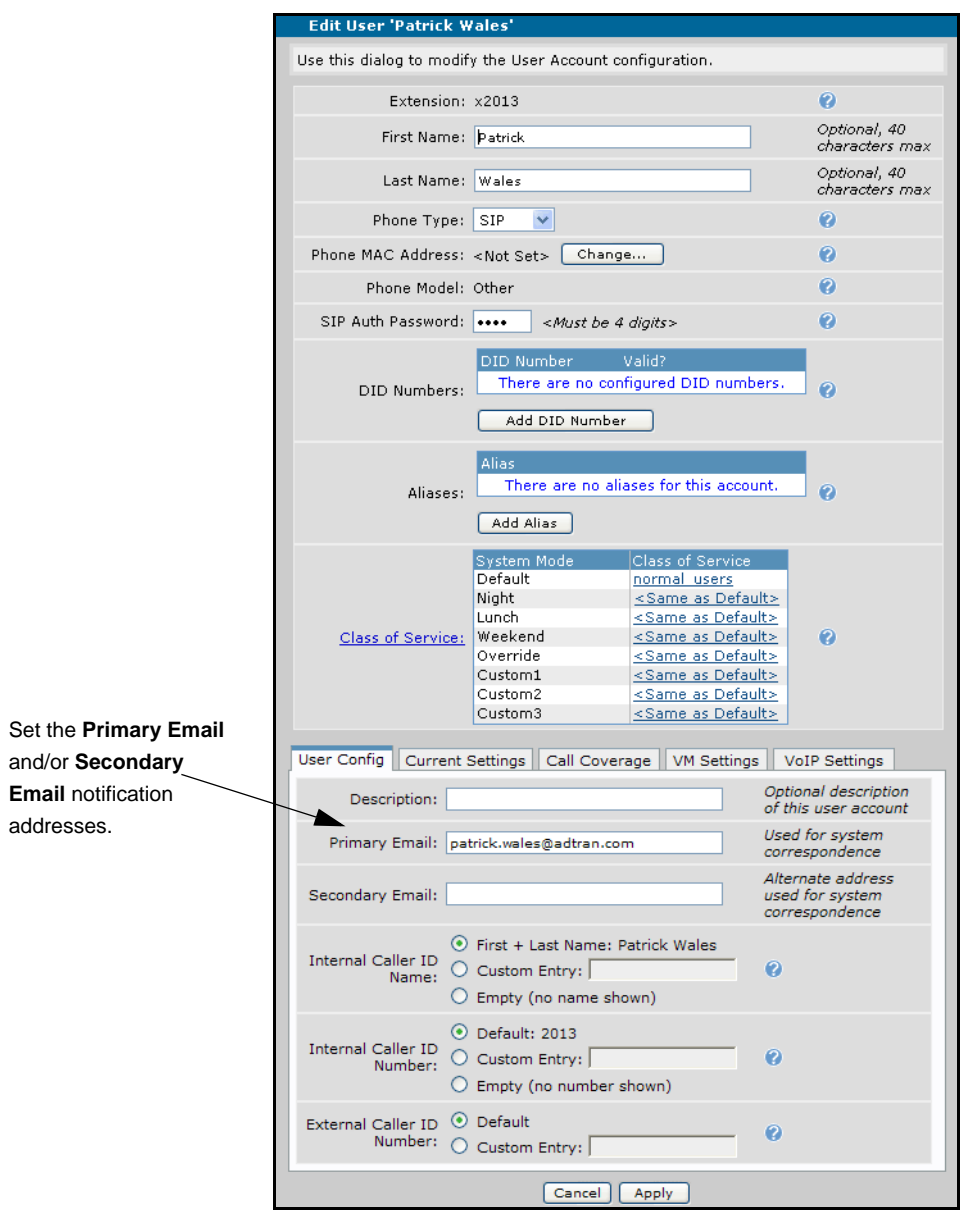

**Figure 6. Edit User Menu**

<span id="page-7-0"></span>3. After making changes, select **Apply** to accept the new settings and return to the **Add / Modify / Delete Users** menu.

- 4. Scroll down near the bottom of the **Edit User** menu and select the **VM Settings** tab.
- 5. From the **VM Settings** tab, scroll down to the bottom left and select the **Add Range** button.

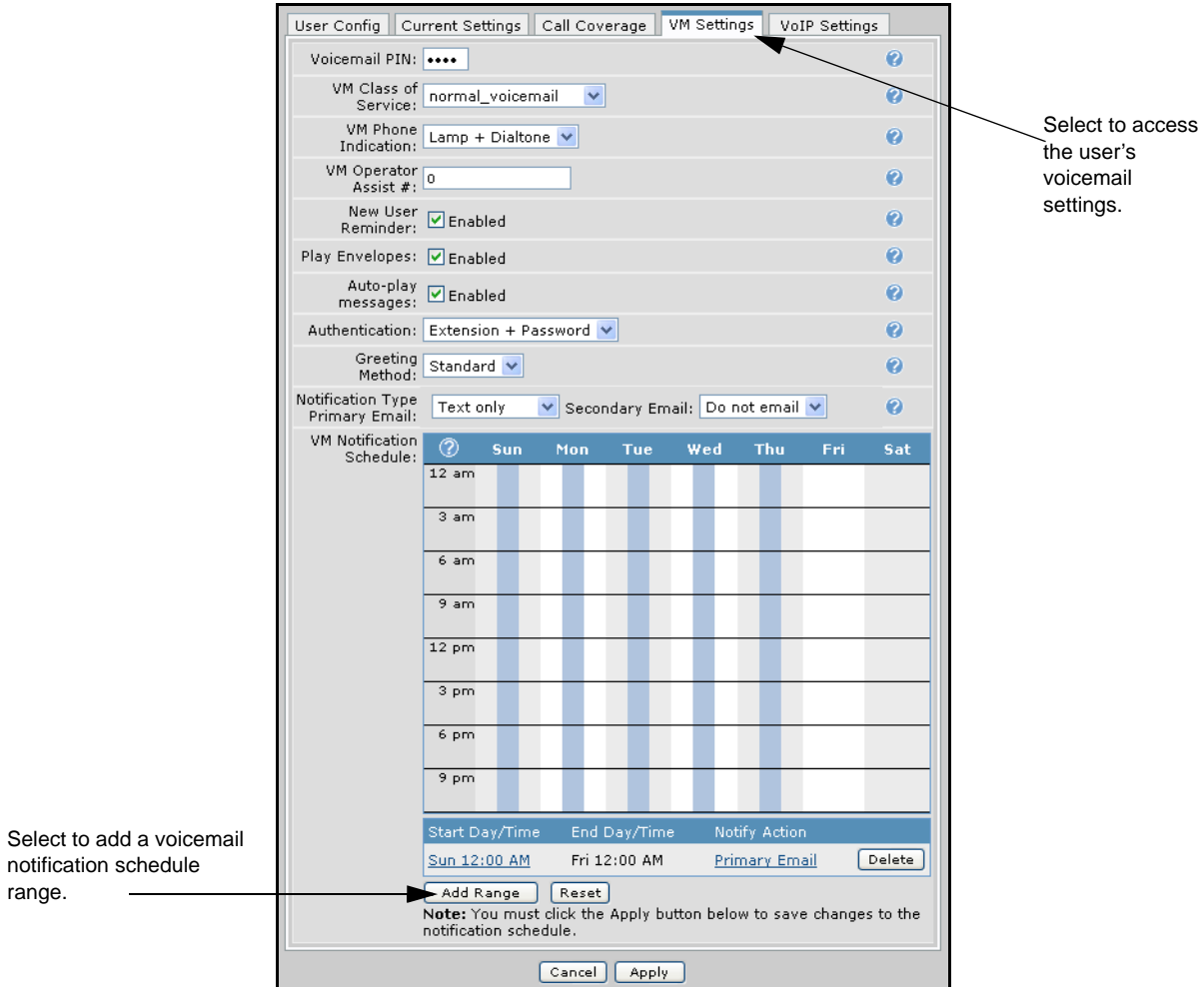

**Figure 7. Edit User Menu VM Settings Tab**

6. The **Add Notification Schedule Range** menu appears. Enter the **Start Day/Time** and **End Day/Time** times for the voicemail notification range. A range is the period of time during the week that will have the same notification type. The schedule range added here will appear in the **VM Notification Schedule** graph (as shown in Figure 9 on page 11).

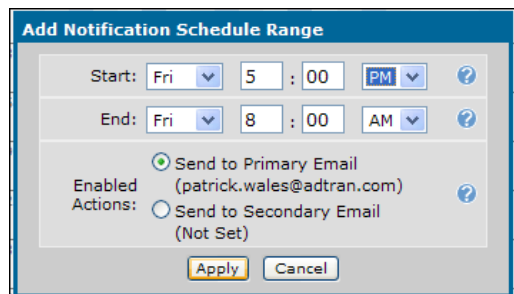

**Figure 8. Add Notification Schedule Range Menu**

7. Select either **Send to Primary Email** or **Send to Secondary Email** as the notification type. The primary and secondary email addresses appear in parentheses below each option. Select **Apply** to save the schedule. The new voicemail notification schedule will appear as a graph at the bottom of the **VM Settings** tab.

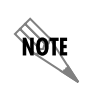

*If the email address does not appear below the selected option, select* **Apply** *and continue to the next step.* 

8. To configure an email address that is not set, select the email type under **Notify Action**. This will automatically route you to the email fields on the **User Config** tab. Enter or edit the email addresses as explained in *[Enabling Email Notification of Voicemail Messages](#page-6-0)* on page 7.

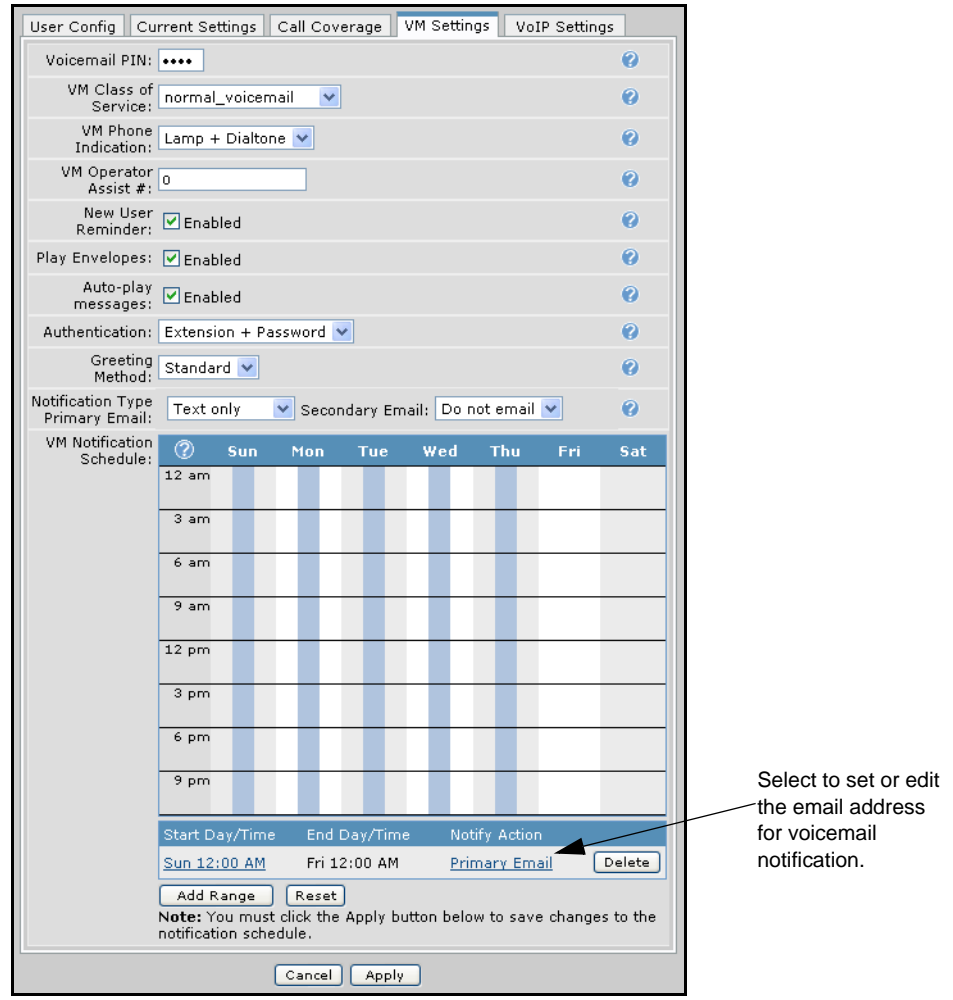

**Figure 9. Edit User Menu VM Settings Tab (VM Notification Schedule)**

9. Select **Save** at the top right of the current menu. A dialog box appears if the save is successful. Select **OK** to close the box and return to the previous menu.

# **Enabling Multiple Mailbox Monitoring**

By creating a status group containing one or more mailboxes, voicemail messages can be monitored for user mailboxes or ring group mailboxes. When a message is left in any of the monitored mailboxes, the user is alerted by the busy lamp field (BLF) on the phone station.

1. To create a Status Group, navigate to the **Voice** > **Applications** > **Status Groups** menu.

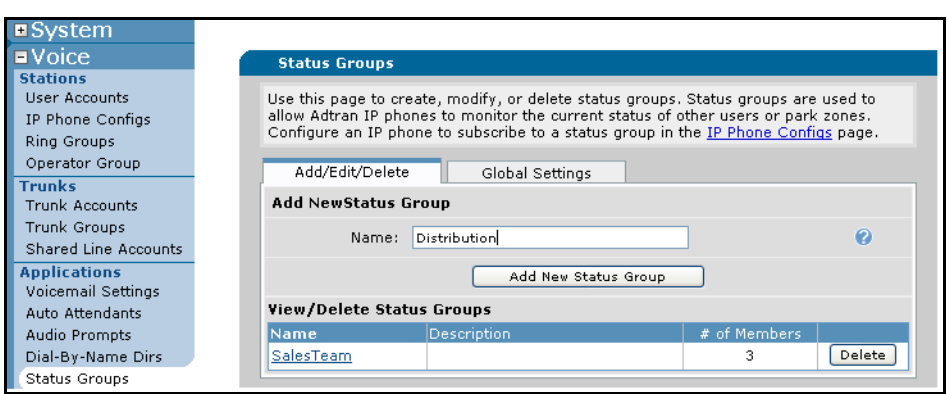

**Figure 10. Status Group Menu**

2. Type the name of the new group in the **Name** field, and select **Add New Status Group**.

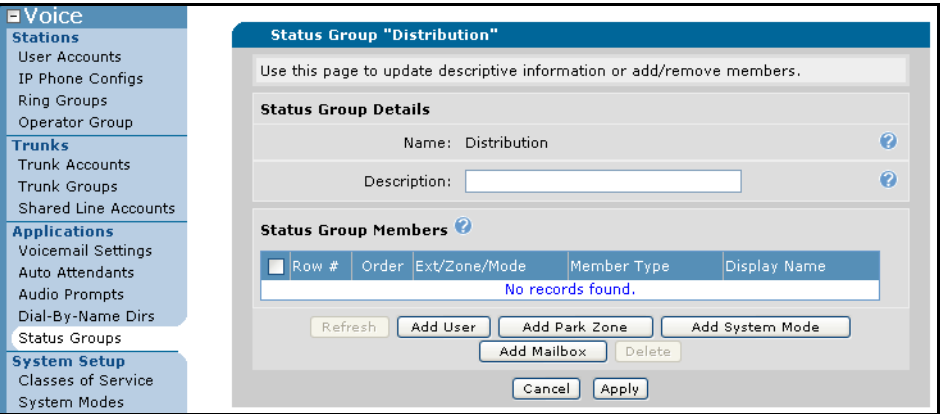

**Figure 11. Status Group Details Menu**

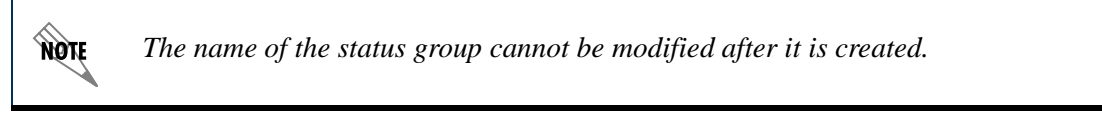

- 3. Optionally, enter a description of the status group.
- 4. Select **Add Mailbox**.
- 5. Select the mailbox from the dialog box. Select **Apply** to accept the new group members.
- 6. Select **Apply** to accept the changes to the new status group.

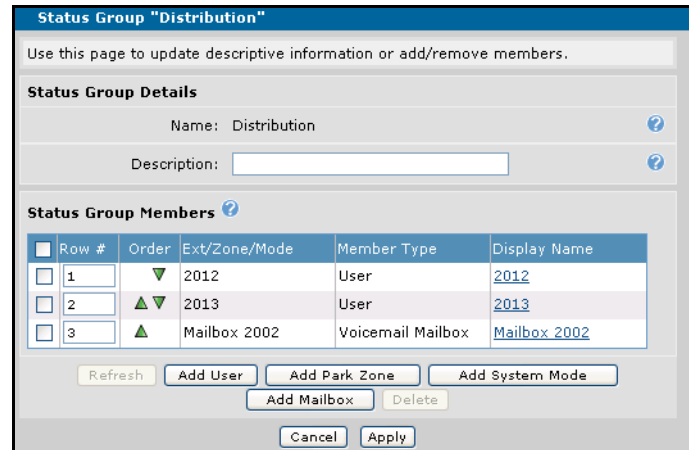

**Figure 12. Status Group with Members**

|  |  |  | Table 3. Status Group Members Menu Options |  |  |
|--|--|--|--------------------------------------------|--|--|
|--|--|--|--------------------------------------------|--|--|

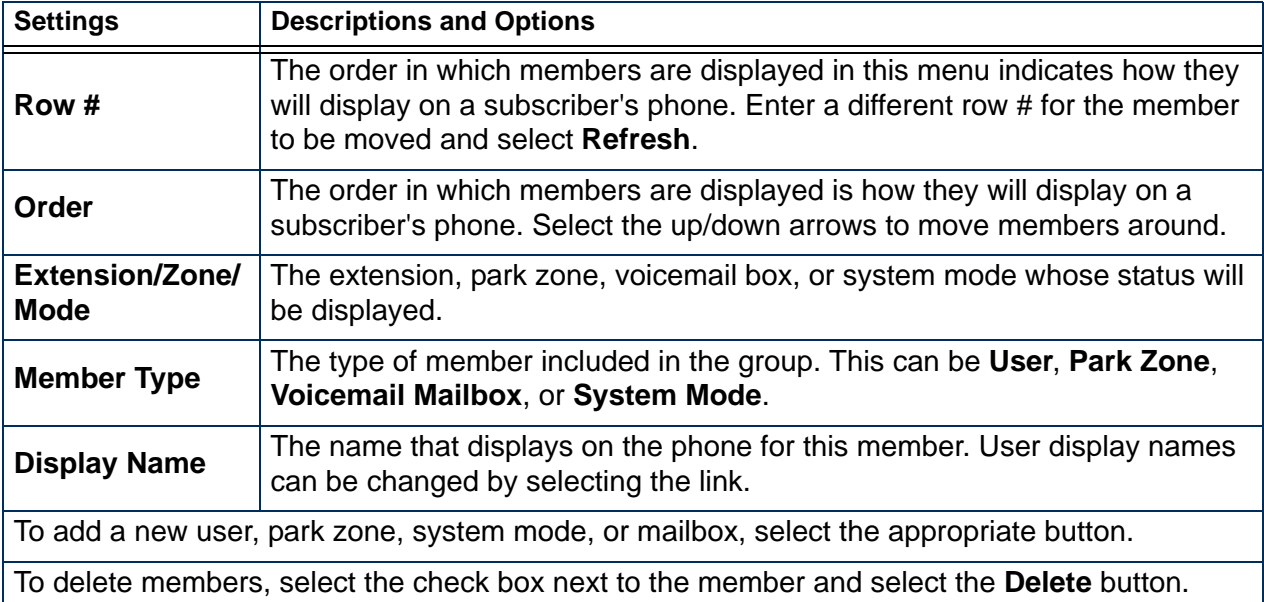

### <span id="page-13-0"></span>**Resetting the Voicemail PIN**

The **Voicemail PIN** sets the password the user must enter to access the voicemail system. Each user's default **Voicemail PIN** is 1234. Initially, the **Voicemail PIN** must be used to access voicemail. Users can replace the default **Voicemail PIN** with a password of their choice once they enter their voicemail account. To recover a lost or forgotten password, the **Voicemail PIN** must be reset by the system administrator. Follow the instructions below to reset a user's **Voicemail PIN**. Users are encouraged to define a new password once access is regained to their voicemail account.

- 1. Navigate to the **Voice** > **Stations** > **User Accounts** menu (shown in Figure 4 on page 5). Scroll to the bottom of the menu and select the **Last Name** of the user that needs the voicemail PIN reset. This step automatically takes you to the **Edit User** configuration menu (shown in [Figure 6 on page 8](#page-7-0)).
- 2. Scroll down and select the **VM Settings** tab.
- 3. Select the password inside the **Voicemail PIN** field and replace it with a new password.

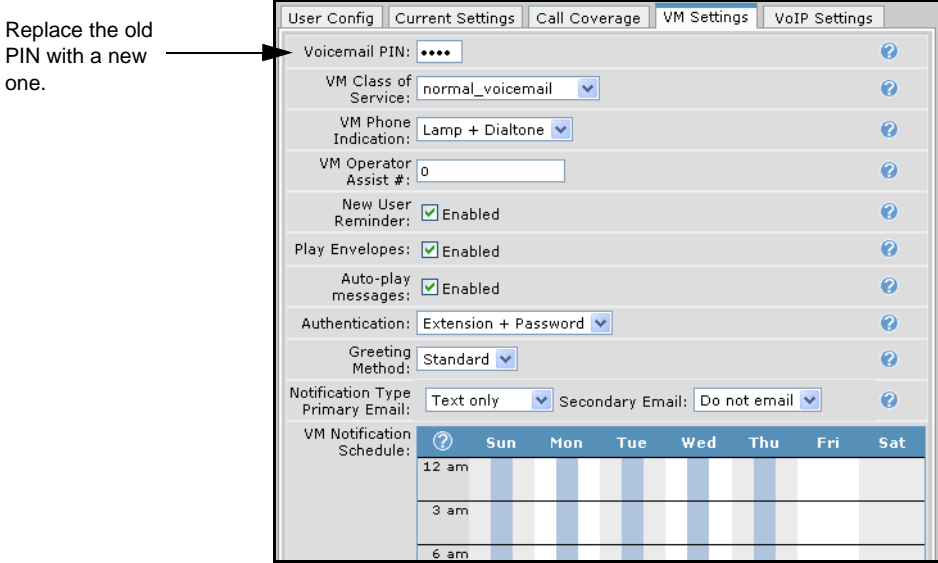

**Figure 13. Edit User Menu VM Settings Tab**

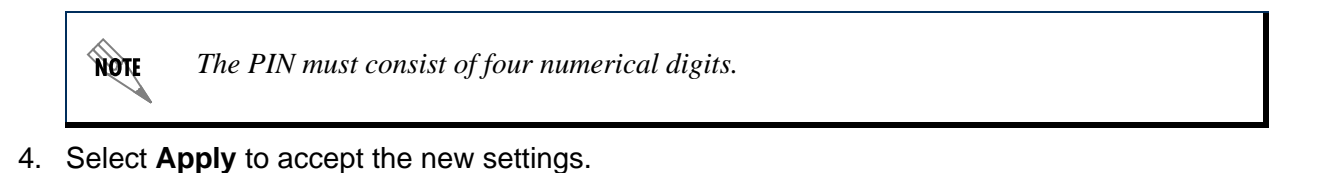